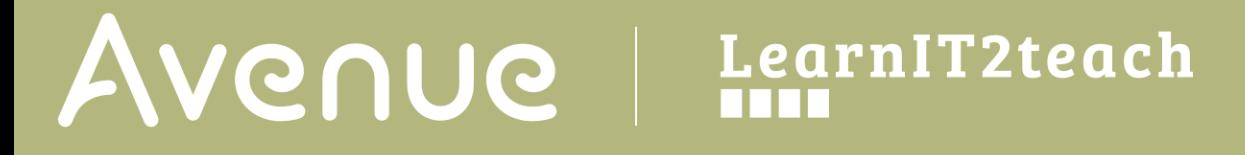

#### **Marking Assignment Submissions**

1. On the course home page, click on an **Assignment** link.

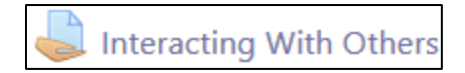

2. The **Assignment** page opens, showing whether it is **Hidden from students**, the number of **Participants**, number of **Submitted** assignments, those that **Need grading, Due date** and **Time remaining** under the heading **Grading summary**. Click or tap on the **View all submissions** button to see a list of the submissions, or click on the **Grade** button to begin grading the submissions

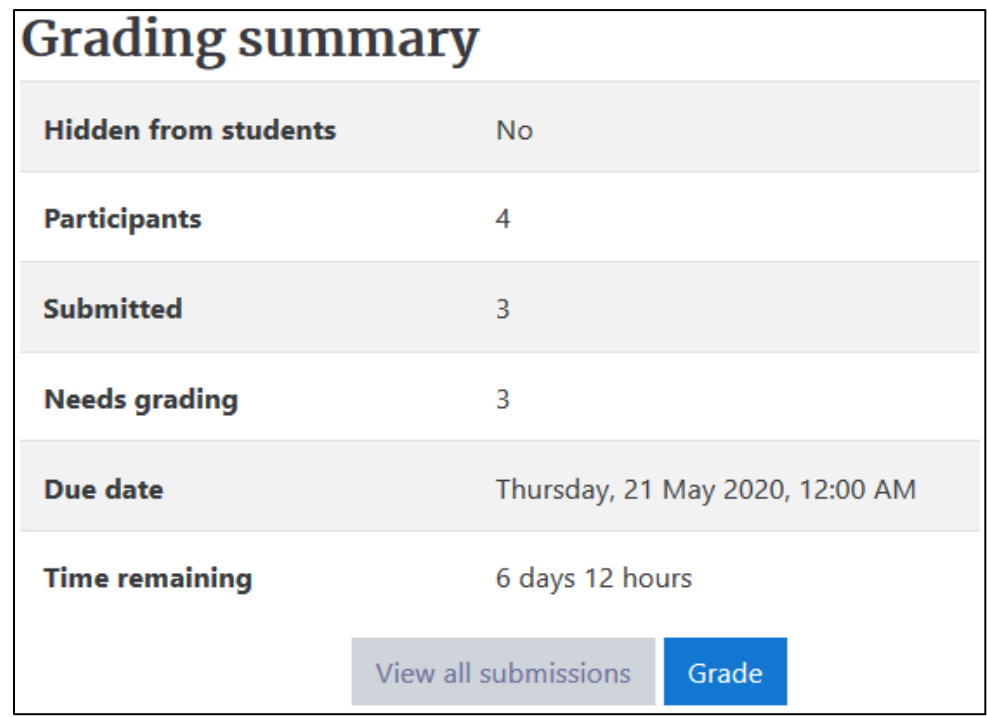

3. To view more detail about the student submissions, click the **View all submissions** button below the Grading summary table.

The **Grading** page opens.

4. The **Grading** page shows a table that includes student photos, names and emails, the status of their assignments and spaces for feedback comments and grading. Columns can be hidden by clicking the minus icon under the heading name, and then shown again by clicking the plus icon.

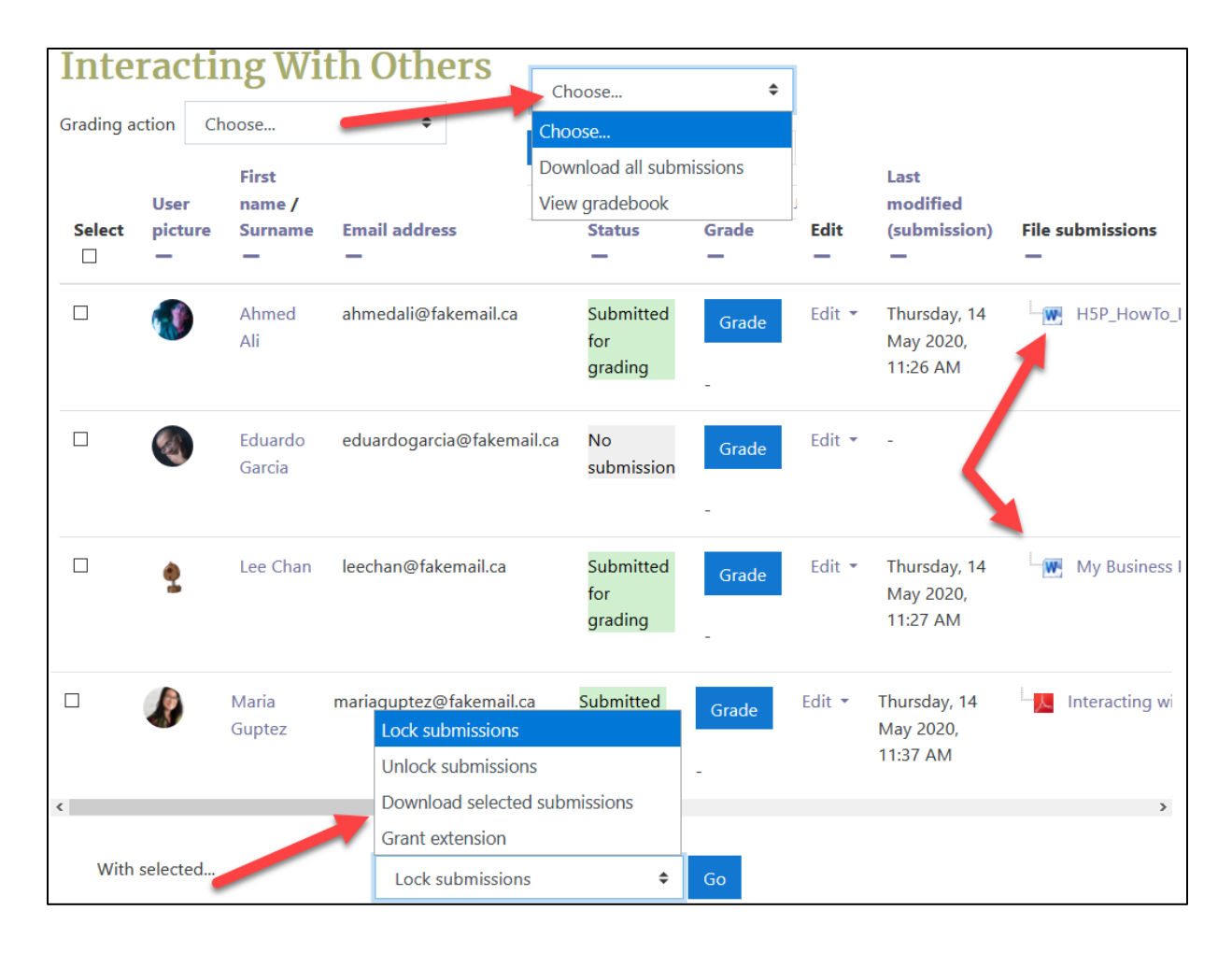

5. To check the status of assignments that have been submitted by individual students, look under the **Status** heading in the table on the **Grading** page.

For each student who has submitted an assignment, the text **Submitted for grading** appears, highlighted in pale cyan.

- 6. Submissions recorded with the PoodLL voice recorder will appear as an audio file player under the **Online PoodLL** heading.
- 7. Assignments that have been submitted as online text will appear under the **Online text** heading.
- 8. To view an online text submission, click the magnifying glass icon above the submitted text under the **Online text** heading.

A new window appears, showing the assignment with any accompanying images or other media.

- 9. Click the **Back** button to return to the **Assignment** page.
- 10. To view a file submission, click the assignment name under the **File submissions** heading.
- 11. A dialogue box opens with the suggested program to open the file, for example MS Word with the Open with Microsoft Office Word (default) radio button highlighted.
- 12. Click the **OK** button. The file opens in MS Word or the appropriate program for the file type.

#### **Locking and unlocking submissions and granting extensions.**

1. Select any of the students to download their work or modify their assignment settings. In the **With selected...** drop-down menu below the table, **Lock submissions** (the default setting) is used to block submissions, **Unlock submissions** is used to accept submissions, **Download selected submissions** is used to download particular submissions, and **Grant Extension** is used to allow special cases more time to complete an assignment.

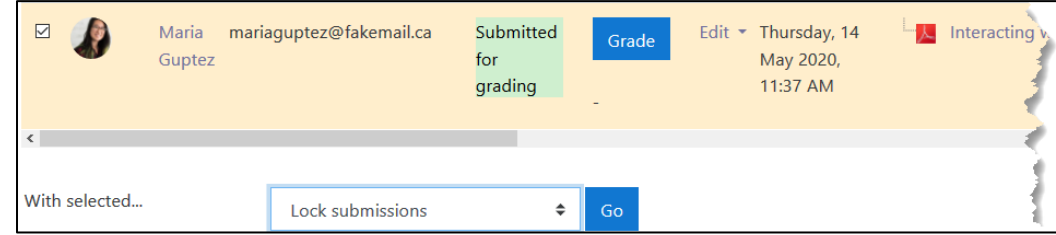

- 2. To set any of these options, select the option and click on the **Go** button.
- 3. A dialogue box appears, asking to confirm the selection. Click **OK**.

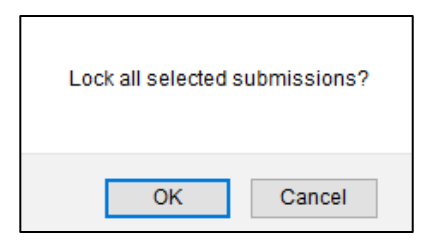

The table appears again, showing in the Status column for the selected student Submission changes not allowed or blank under the Status heading.

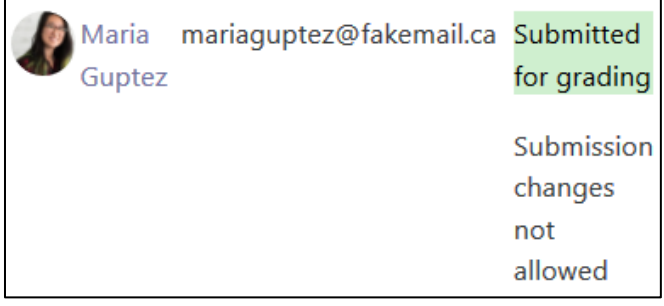

#### **Grading Assignments**

This document focuses on marking assignments in general. For grading assignments with rubrics, see the section 2.7 Marking the Assignment Using a Rubric

- 1. To grade an assignment, under the Grade heading of the student whose assignment is to Grade be graded, click on the Grade button.
- 2. The Submission grading page appears, showing the user's picture, name and email address, and a pdf version of any file submissions (converted by Moodle) for marking on the left column. On top of the right column, there is a drop-down menu and arrows to **Change user.** Under this menu, text is displayed to show the number of students with completed grading, the number of those still to be graded.

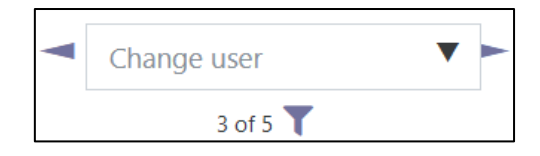

3. The Submission status underneath shows the submission recording/file(s)/text, and other information for the student whose assignment is to be graded.

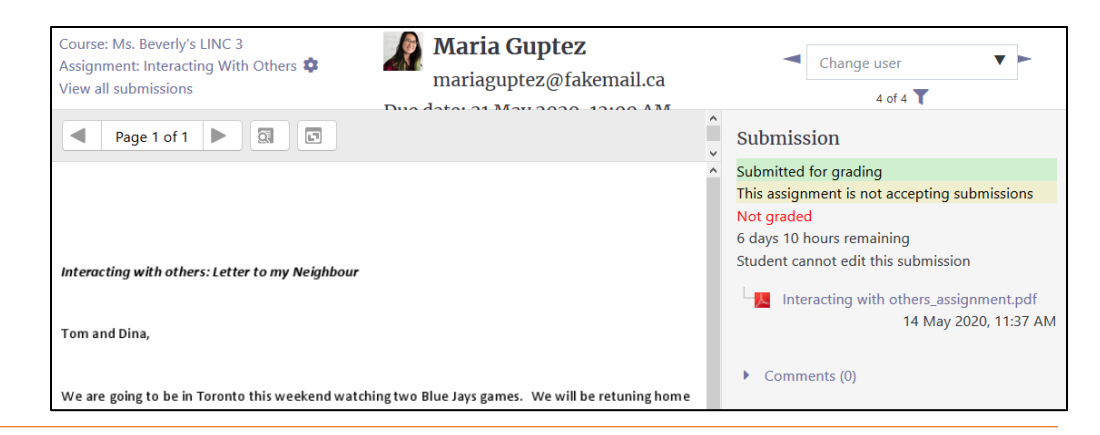

Note: The grading page display can be changed with the screen display icons in the bottom right corner of the grading page.

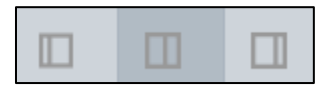

- 4. Read the online text, listen to the student's recording, and/or open and read the attached file. For an offline assignment, refer to the student's offline work.
- 5. Scroll down through the Submission section (right column) to assign a grade and give feedback.
- 6. In the Grade out of text box in the right column, type in the desired grade, including decimals if required. In this example, the grade is out of  $1$ ; however, this can be defined as any number in the Maximum grade field in the Grade section when creating the assignment.
- 7. If there is a file submission, there are two options for annotating it. The original Word document can be downloaded and marked up, and then uploaded as a Feedback File. Alternatively, the submitted file will have been converted to PDF and displayed in the Review Panel, and the text mark-up tools can be used to give comments and feedback.

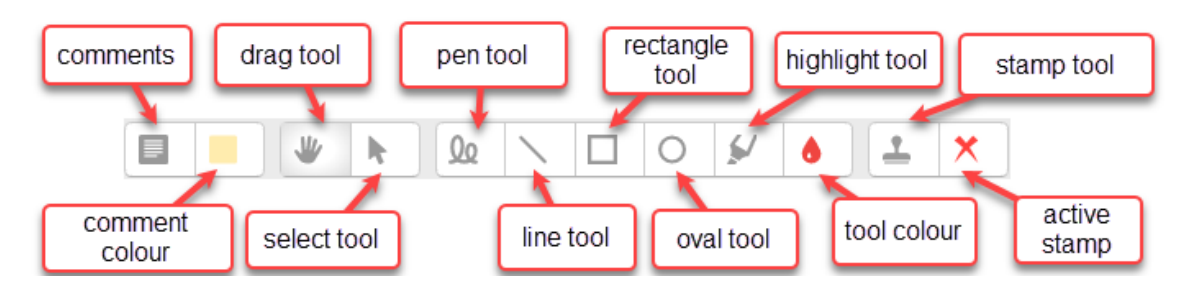

8. In the Feedback comments text box in the right column, type in the desired feedback, format the text and add images and other media if wished.

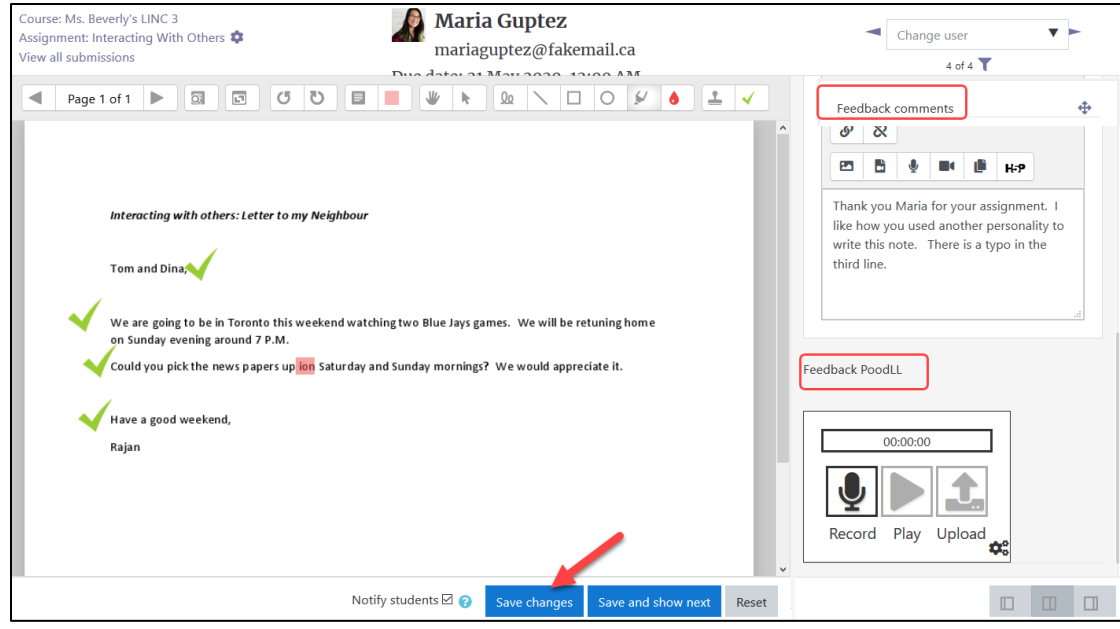

Note: if Comment Inline was set to Yes when the assignment was created, the Online Text will be presented in the Feedback Comments text box and can be marked up as desired. The Text editor for this is the same editor found in other Moodle tools.

- 9. Use the Feedback PoodLL recorder in the right column to upload spoken comments and feedback.
- 10. Click the Save changes button.

The Grade page appears again, showing the text The grade changes were saved.

- 11. Click the arrows in the top right corner or use the Change user drop-down menu to navigate to the next user for marking.
- 12. After marking, the grades will appear in the Gradebook.

#### **Editing Grades**

- 1. To edit a grade, go to the View all submissions page in the assignment.
- 2. Under the Edit heading, mouse over the student's Edit section and click on the arrow icon.

A dialogue box appears, showing the choices Update grade, Prevent submission changes and Edit submission.

3. Click Update grade.

The grading page appears.

- 4. Scroll down to the Grade section.
- 5. In the Grade out of 100 text box, type in the desired updated grade (including decimals if required). Note: Below this text box the **Current grade in gradebook** is displayed.
- 6. Click the Save changes button.
- 7. The Grade page appears again, showing the text, the changes to the grade, and the feedback that were saved.

### **Video Tutorial**

[Assignment Grading](https://youtu.be/dSxxdglCaeE) <https://youtu.be/dSxxdglCaeE>

#### **Resource**

[Moodle Documents:](https://docs.moodle.org/38/en/Grading_quick_guide) Grading Quick Guide <https://docs.moodle.org/38/en/Grading\_quick\_guide>